# Backlog操作説明

Backlogを使⽤した課題管理⽅法についての簡単な説明

株式会社ディバータ 2021年 8⽉ 26⽇

*(c) Diverta.Inc*

Backlogを利用すると、課題の管理からスケジュール管理やソースコード管理、ドキュメント、フ ァイル管理など、様々なことができます。 この資料では、主に課題の管理方法についてご説明いたします。 プロジェクトの成功に課題管理は必須になりますので、是非ご活用ください。 それでは、まず、Backlogへプロジェクトメンバーの⽅にご登録いただきましょう。 Backlogの管理者からお名前とメールアドレスで招待をします。

以下はBacklog公式のブログ記事です。 参考にご確認ください。

● Backlogで「 タスク管理 」を始める時に知っておきたい3つの枠組み: スペース、プロジェクト、課題 | Backlogブログ

https://backlog.com/ja/blog/backlog-framework-task-mangement-beginner/

● タスク管理を破綻させないためのTips 5選 | Backlogブログ

https://support-ja.backlog.com/hc/ja/articles/360039970854- [%E8%AA%B2%E9%A1%8C%E7%AE%A1%E7%90%86%E3%81%AE%E3%82%A2%E3%83%B](https://support-ja.backlog.com/hc/ja/articles/360039970854-%E8%AA%B2%E9%A1%8C%E7%AE%A1%E7%90%86%E3%81%AE%E3%82%A2%E3%83%B3%E3%83%81%E3%83%91%E3%82%BF%E3%83%BC%E3%83%B3) 3%E3%83%81%E3%83%91%E3%82%BF%E3%83%BC%E3%83%B3

Backlogにログインした後、「課題」をクリックして遷移した画面 = 課題一覧の画面をブックマーク に登録してください。

※ 以下の画面をブックマーク登録しておくと、未ログインの場合はログインを求められます。

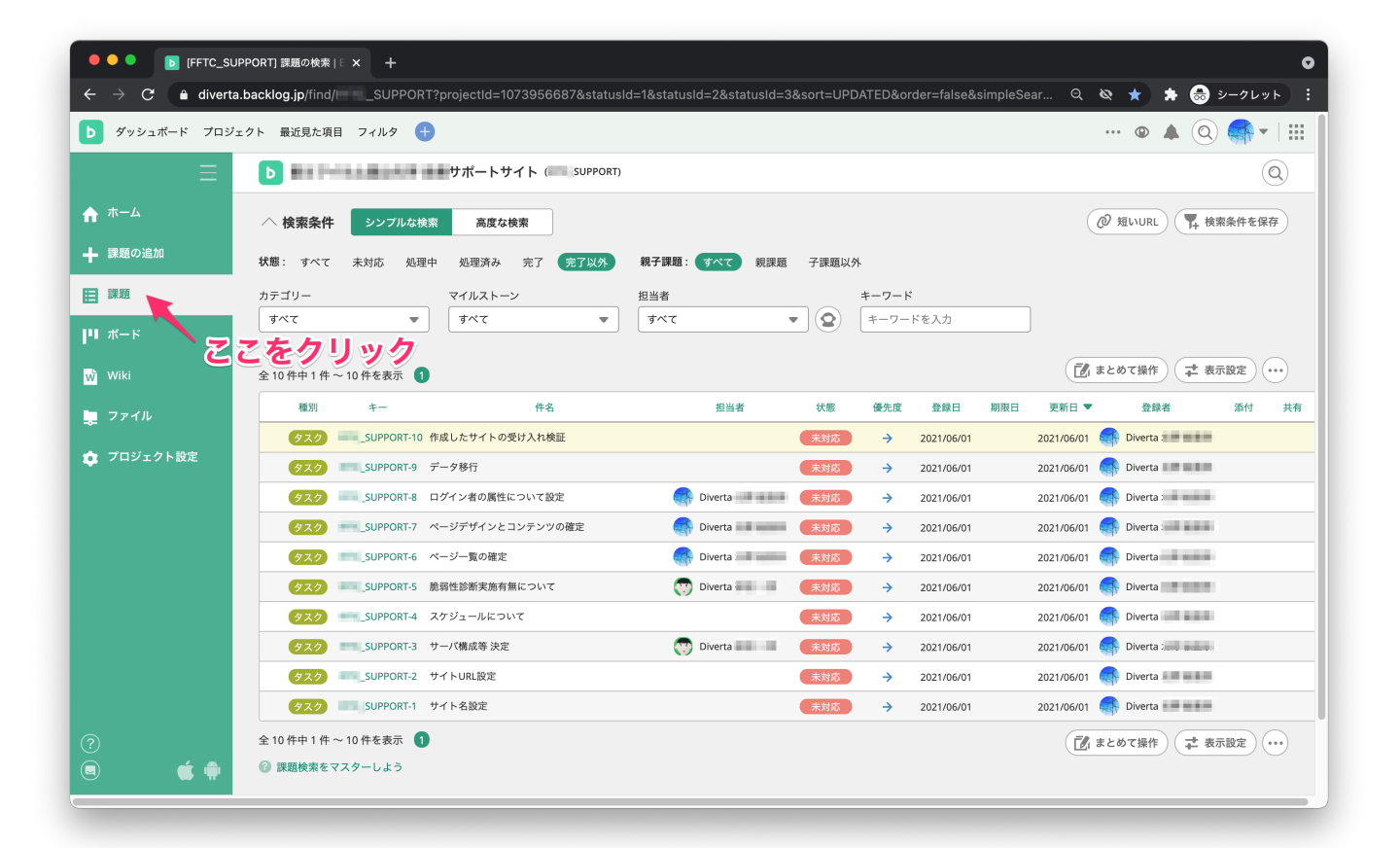

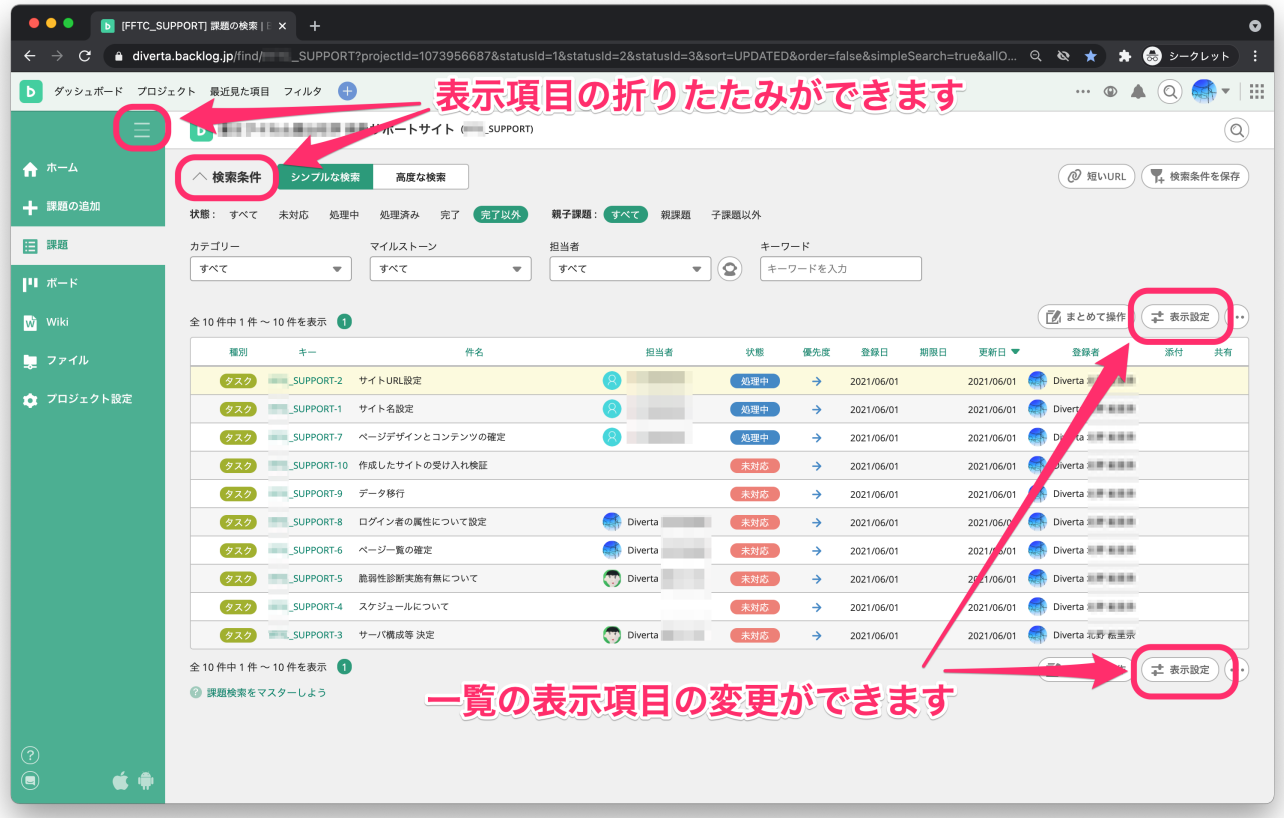

### 課題一覧を見やすく設定することができます。

## 必要な項⽬だけをシンプルに表⽰することができます。

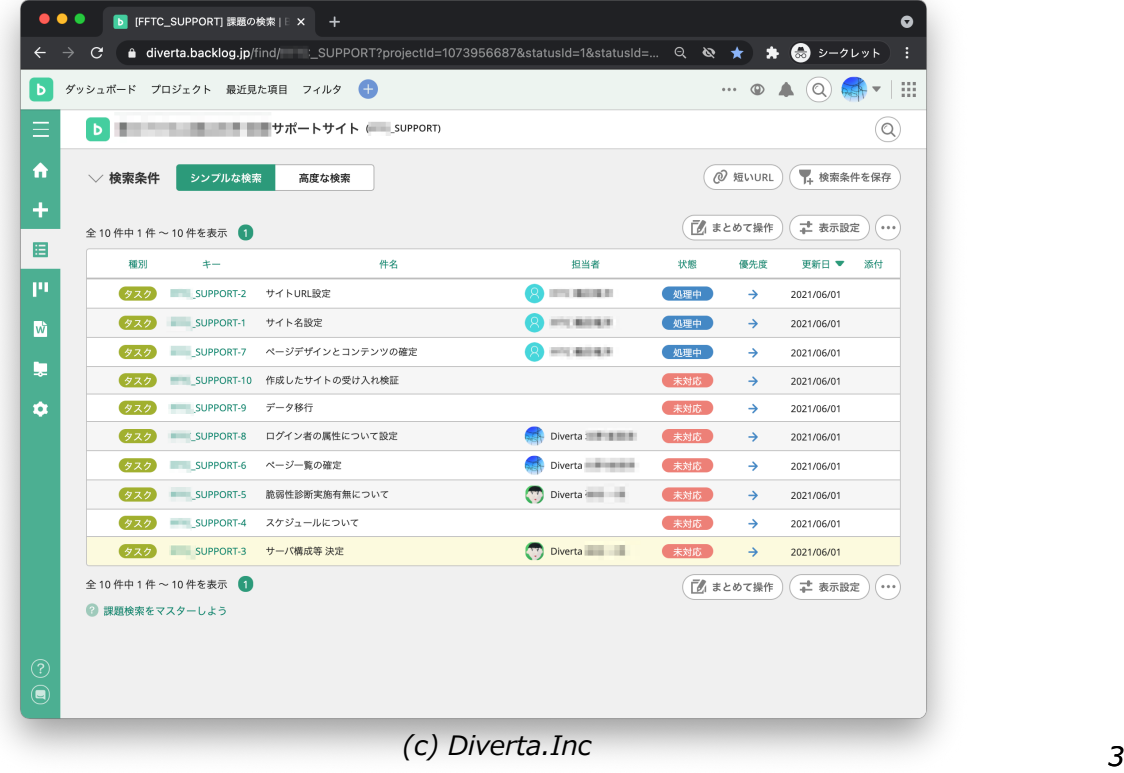

課題一覧に表示されているものが、現在残っている課題となります。

課題にはそれぞれ「担当者」が設定される必要があり、**担当者は次に課題を更新すべき⼈となります。** 担当者の設定が正しくない場合は、その課題を対応する人が決定されていない(課題を担当する人がい ない・または放置されている)適宜正しい担当者を設定してください。

※ 以下のスクリーンショットでは担当者が空の課題がありますが、 運用中は必ず1課題に一人担当者が設定されている状態が正しい運用となります。

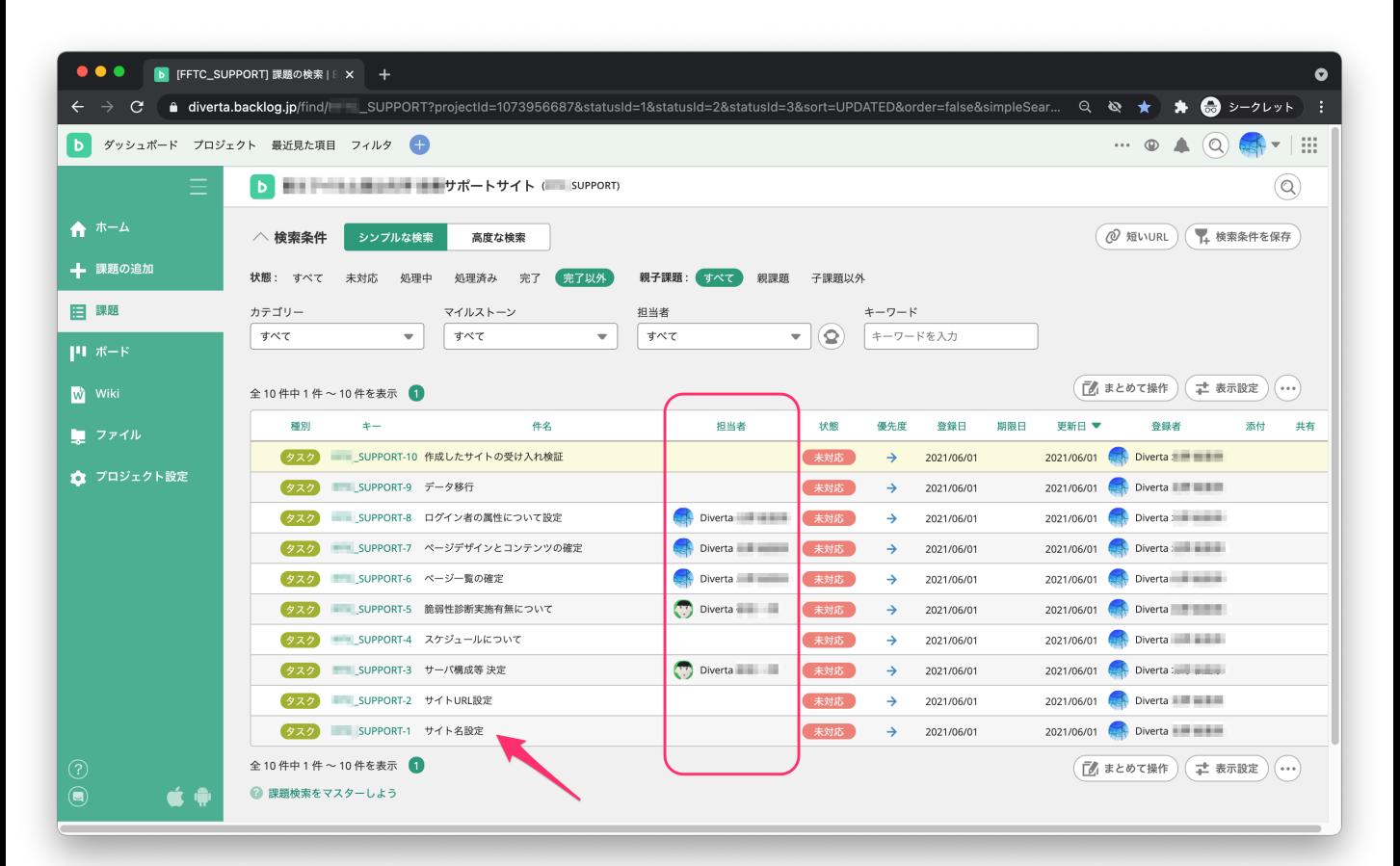

課題の詳細は、それぞれの行をクリックして表示します。

これらの課題は画面上部の「検索条件 | エリアの項目を使って絞り込みが可能です。 例えば、担当者やキーワードを使って課題を絞り込むことができます。

## Backlog課題の状態と担当者について

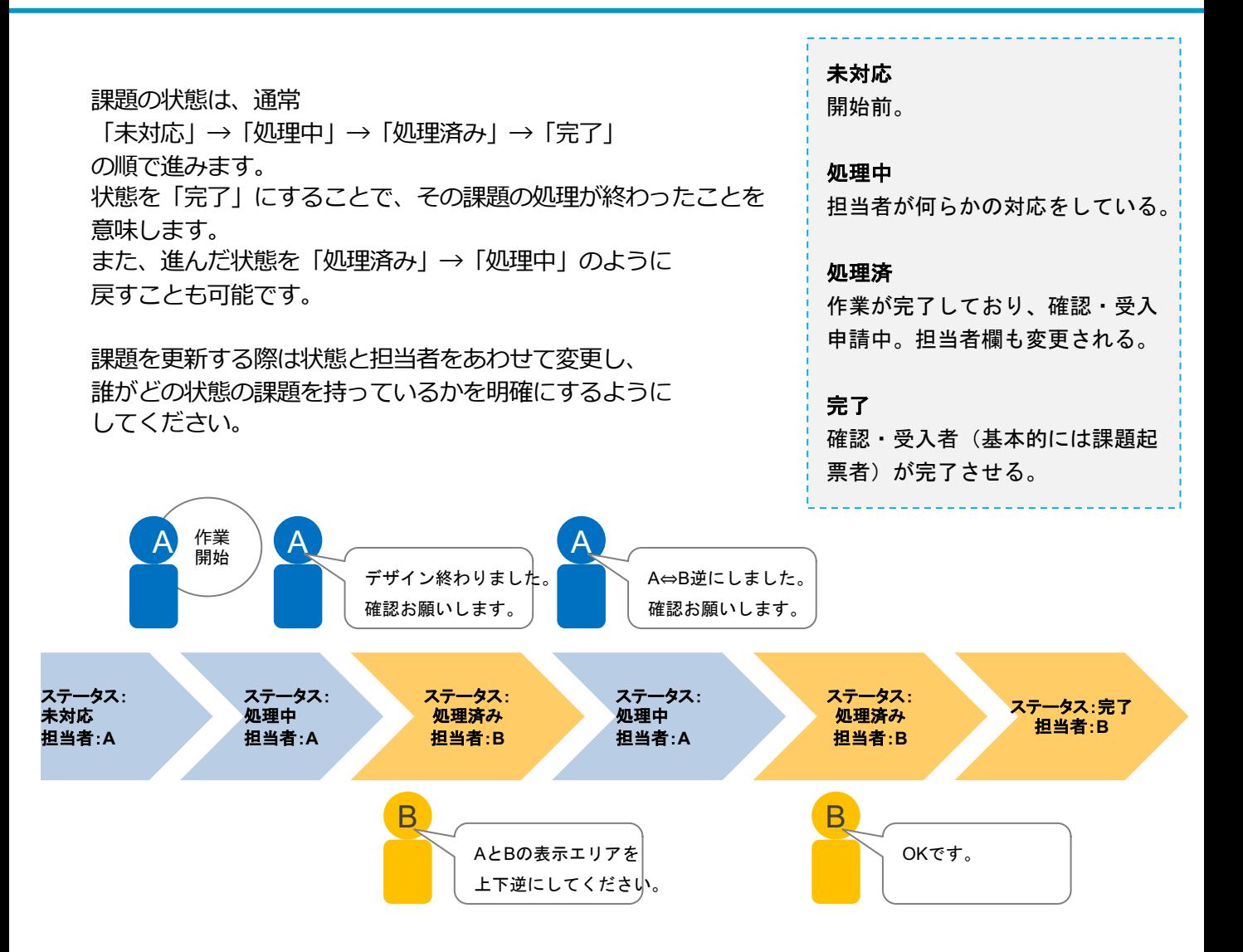

課題の状態と担当者は、課題詳細画面の以下のボタンから変更できます。

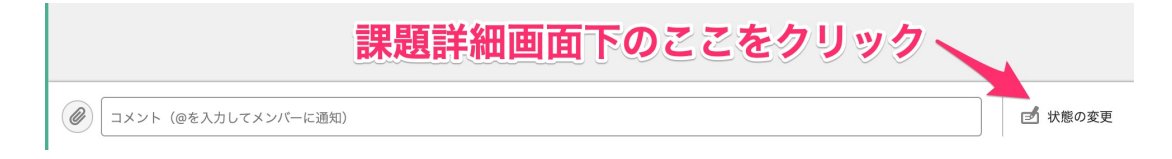

課題更新についてはこの後詳しく説明します。

Backlogでは課題の詳細画面右下にある状態の変更ボタンやコメント欄から更新することができます。

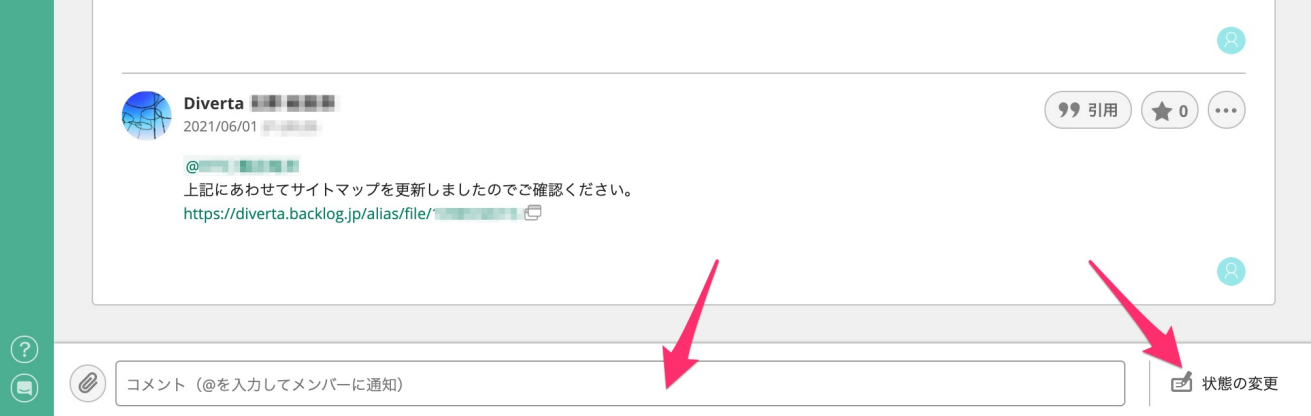

更新の際には主に以下の項⽬を変更します。

※ これ以外の項目についてもが必要な場合は更新してください。 (詳細は案件ごとに決定) **・コメント欄**

- **・コメントをお知らせしたいユーザー** → 登録されたメンバーにメールが届きます
- **・状態** → 完了に変更するのは、課題への対応が終わった時です
- **・担当者**

必要事項を⼊⼒し、登録ボタンを押下すると課題が更新されます。

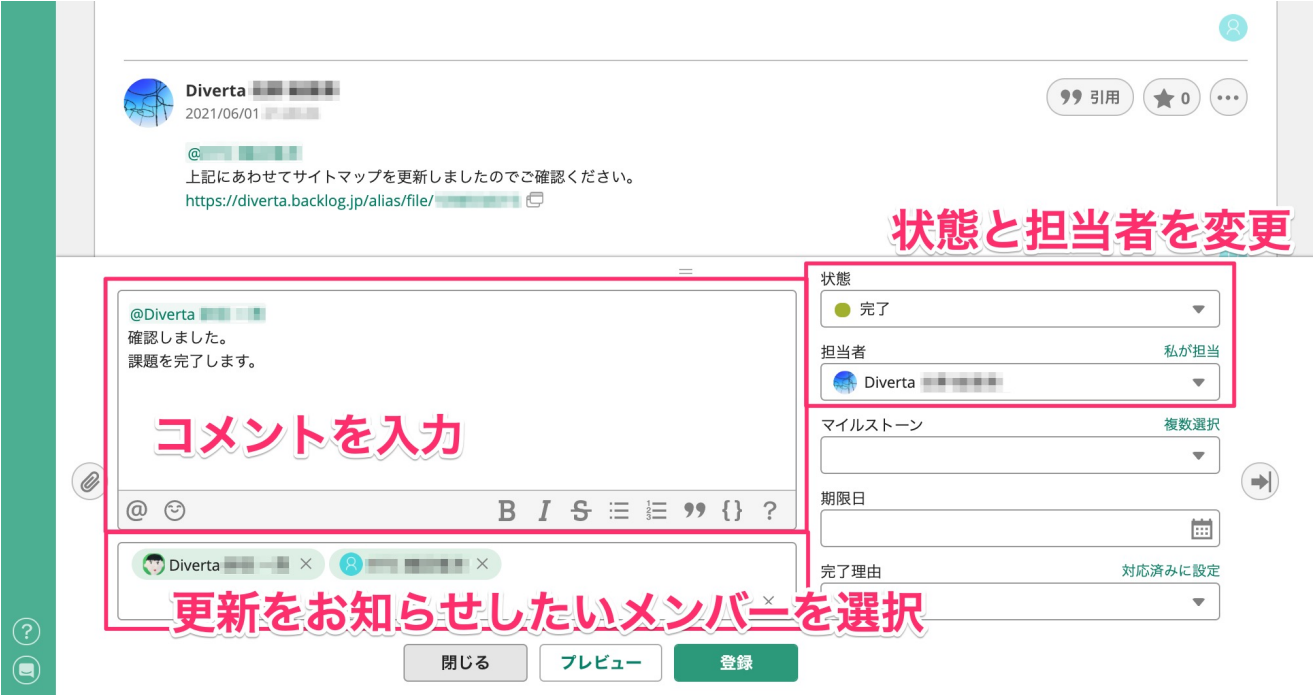

## *6 (c) Diverta.Inc*

画⾯左側の+マーク(課題の追加ボタン)から課題を新規追加できます。 ピンク枠の部分は必ず入力してください。 青枠の部分は必要に応じて入力してください。

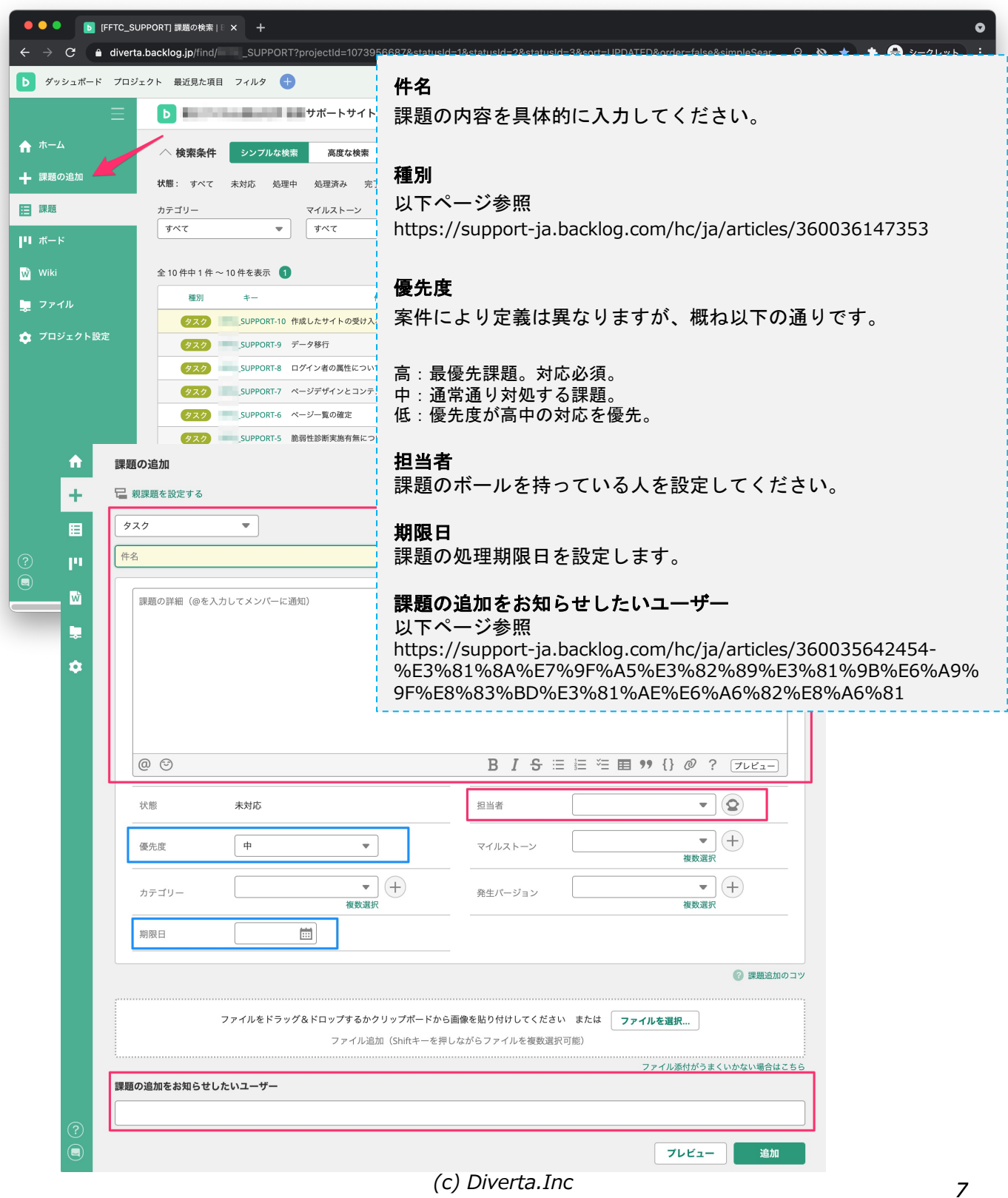

新規に参加される方については、 お名前とメールアドレスをBacklogの管理者権限を持っている方にご連絡ください。

削除などについてもBacklogの管理者権限を持つ⽅にご連絡ください。

Backlogは初期設定ではたくさんのメールが届きますので、 受信側(仕様しているメーラーなど)の設定で調整いただくか、 [以下のようなURLから設定変更をお願いします](https://diverta.backlog.jp/EditMail.action)。 https://diverta.backlog.jp/EditMail.action

※ 上記はディバータが所有しているURLの例です。 他社所有の場合はURLの diverta 部分が該当Backlogものもに変わります。

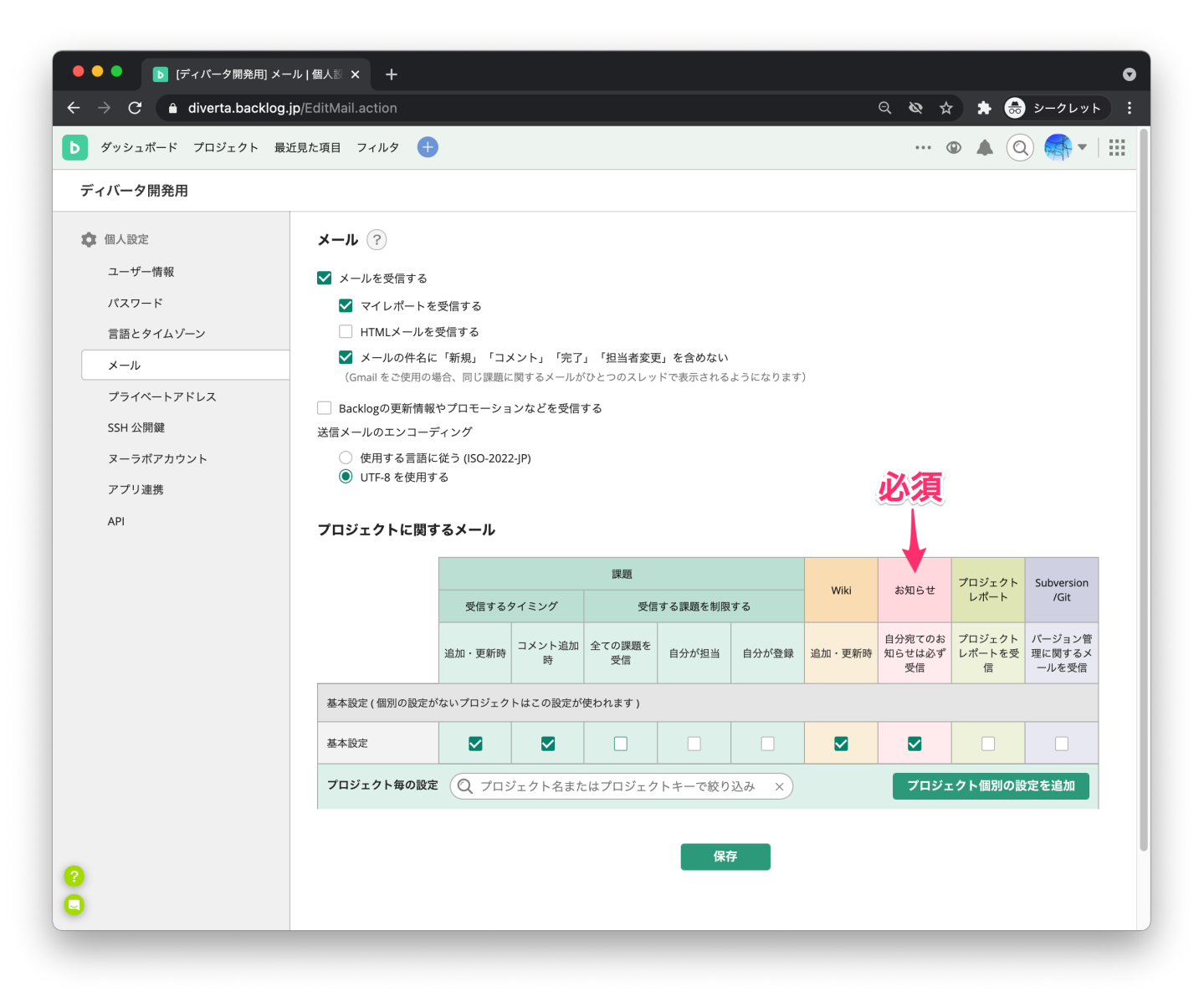

「自分宛てのお知らせは必ず受信」はチェックを付けておいてください。 このチェックがついていると、課題をお知らせされた場合にメールが届きます。